## Logging in to School Board Financial Reports SharePoint Site via Organizational Account

1. From the email inviting you to collaborate on School Board Financial Reports, click the "School Board Financial Reports" link:

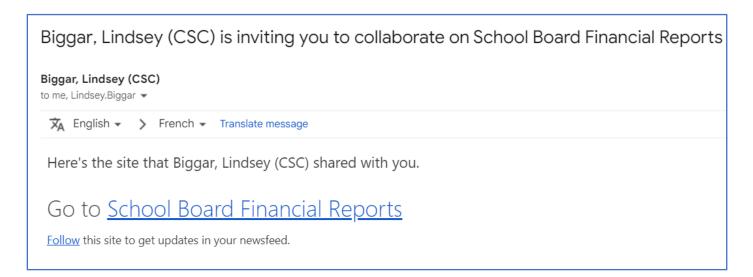

2. It will take you to a screen like in the screenshot below. Click the "Organizational Account" link and follow the instructions.

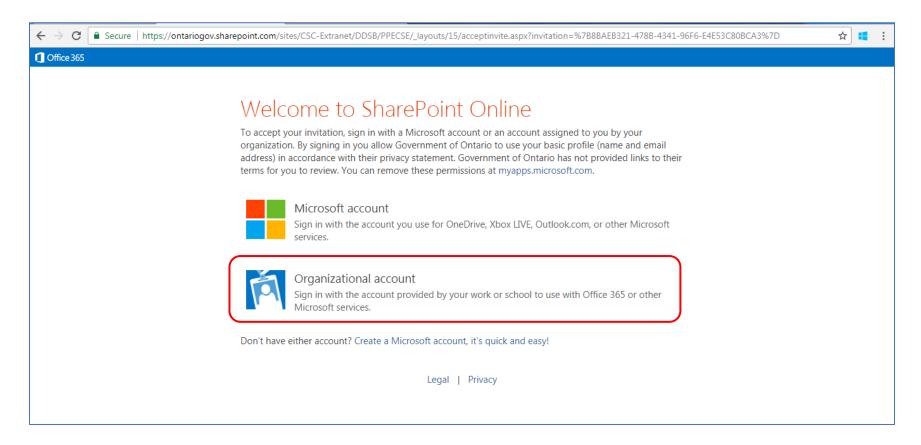

3. Type in your School Board email address and click 'Next'. Your screen will be specific to your organization.

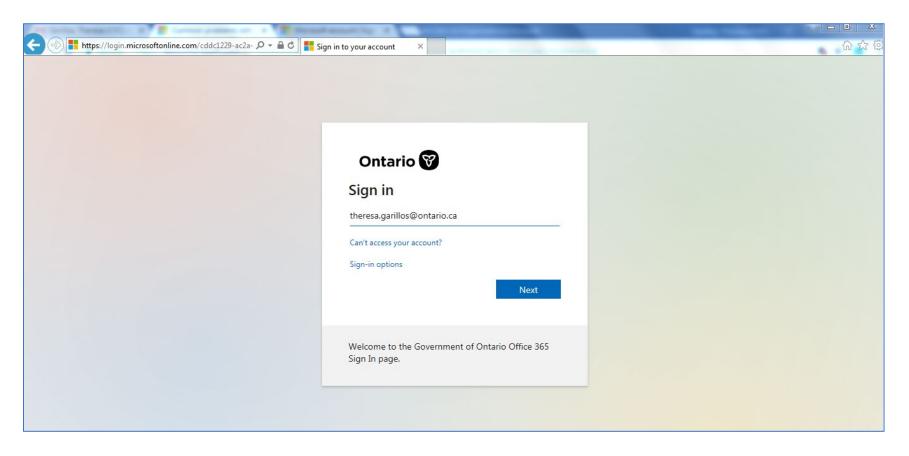

4. Enter password and click 'Sign In'. Once again, your screen will be specific to your organization.

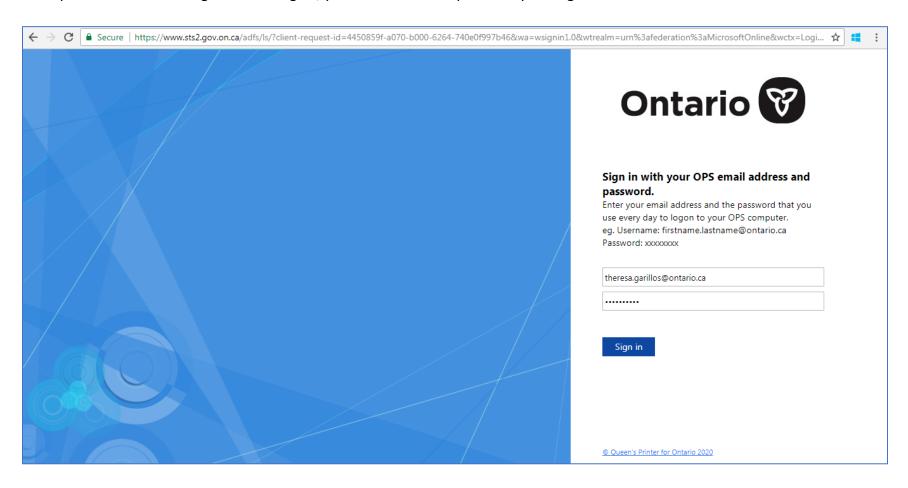

5. Additional security verification will be required. You will be prompted to get the "Microsoft Authenticator App" or you can select "I want to set up a different method".

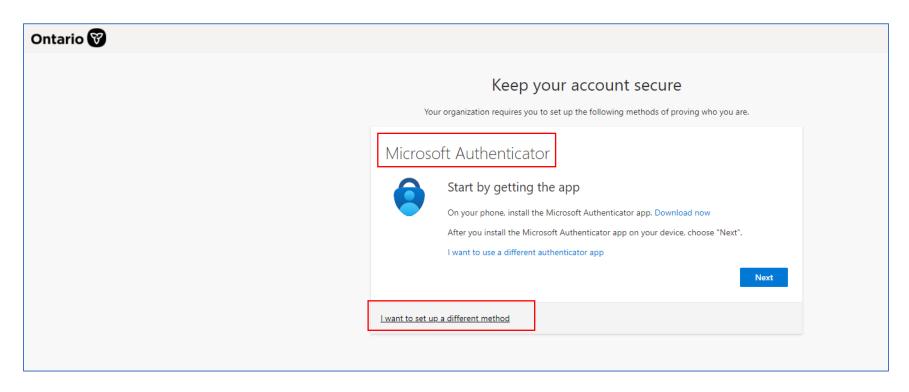

- 6. If you opted to download the "Microsoft Authenticator App", here are the steps:
  - I. On your phone, go to the App Store (for iPhone) or Google Play Store (for Android). Search for Microsoft Authenticator app. Download and open the app.

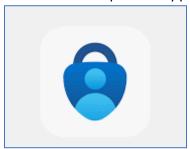

II. Click "Next"

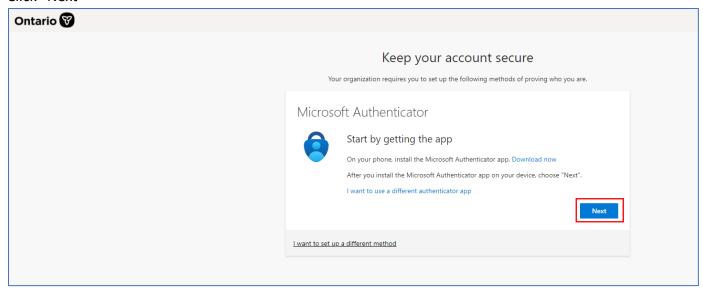

III. Follow the instructions on screen and verify your identity using the Microsoft Authenticator app.

7. If you selected "I want to set up a different method", you will be prompted to select a method from a drop-down menu. Select "Phone".

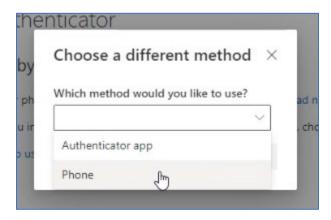

8. Select "Confirm"

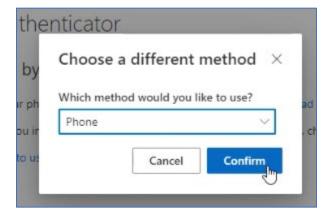

9. Select "Canada (+1)" from the drop-down list. Enter your cell phone number including the area code in the "Enter phone number" field. Select the "Text me a code" option.

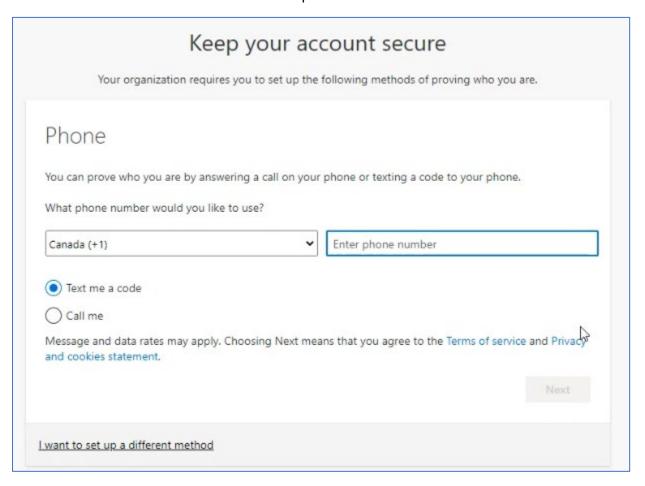

10. Enter the verification code you received on your cellphone and click 'Next'.

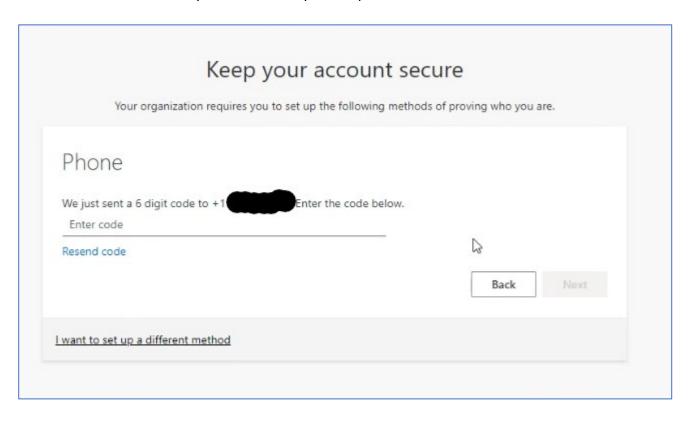

11. You will receive a message that "Your phone was registered successfully." Select Next.

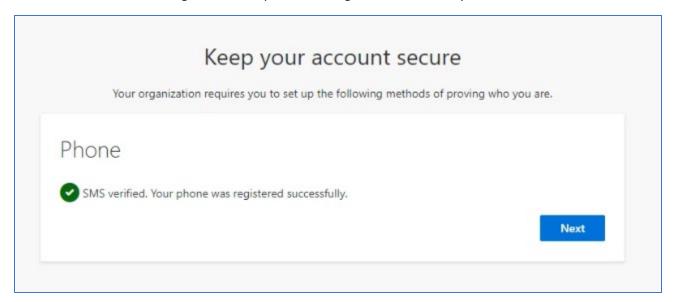

12. Select Done on the "Success!" Screen:

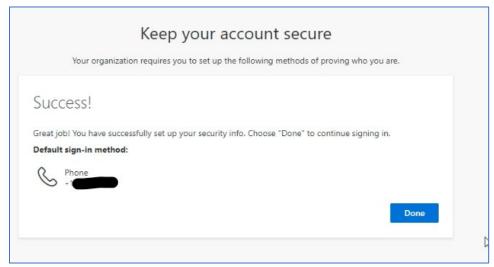

13. Once verification is successful, **School Board Financial Reports** site home page will be displayed.

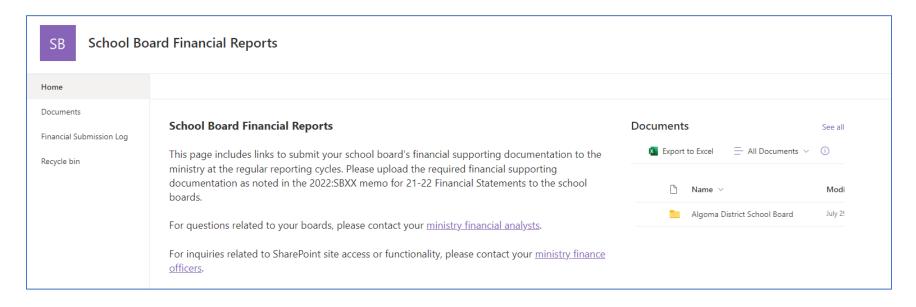

## How to access School Board Financial Reports SharePoint site next time you log in?

- 1. Click the link to the site from your Bookmarks/Favorites: School Board Financial Reports Home (sharepoint.com)
- 2. If you are not logged in to Microsoft, you will be asked to log in. You will verify your identity using the Microsoft Authenticator app or a code will be sent to your phone depending on the steps you followed above.

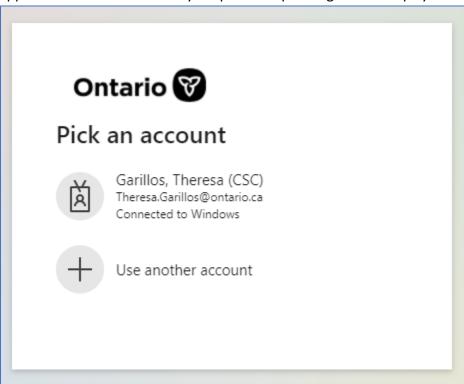